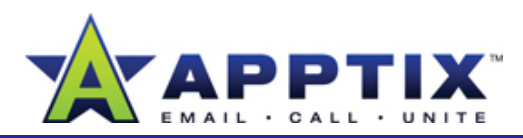

## About SharePoint Server 2007 Web Parts

Web Parts are content "containers" used to display information on your letture to uses the  $\text{site. Use Web Parts to arrange text, related links, calendars, images,$ Document Libraries, other Web pages, and more. This guide references SharePoint Server 2007.

Topics in this guide include:

- Add a Web Part
- Delete a Web Part
- •Display Content on Your Site
- Add Customized Content
- Modify the Appearance of Web Parts

# **Add a Web Part**

**1** Click **Site Actions**, and then click **Edit Page**.

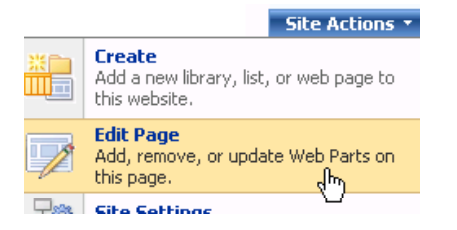

**2** At the top of the zone in which you want to add the Web Part, click **Add a Web Part**. In the **Add Web Parts to [zone]** dialog box, select the check box of the Web Part you want to add—this example uses the Image Web Part-and then click Add. The Image Web **Part** is displayed in the zone.

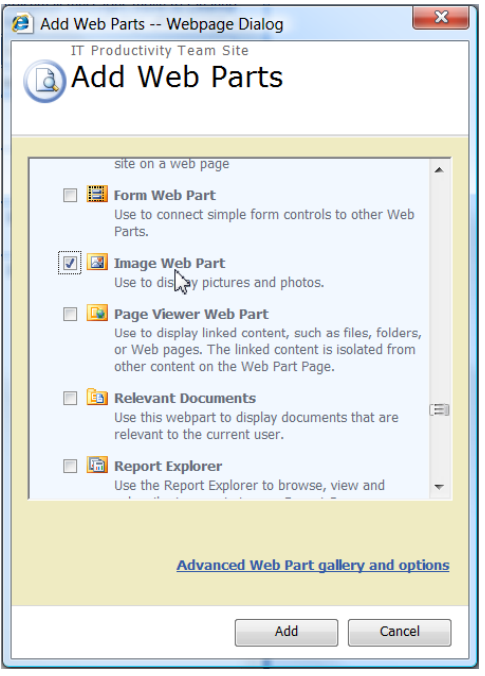

**Tip** Here's another way to view the Web Parts list: In the **Add Web Parts to [zone]** dialog box, click **Advanced Web Part Gallery and options**. In the tool pane, click the Web Part collection called **[your team site name] Gallery**. The Web Parts list is displayed alphabetically.

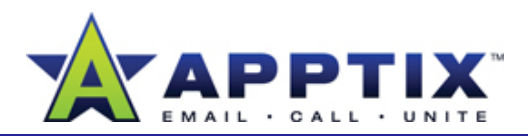

- Drag the Web Part title from the list to the desired zone location. **3** In the **edit** menu of the **Image Web Part**, click **Modify Shared Web Part**.
- **4** In the tool pane, under **Image Link**, enter the image URL or path, and then click **OK**.
- When you have finished, click **Exit Edit Mode** to return to the default **<sup>5</sup>** view.

# **Close a Web Part**

When you close a Web Part, the Web Part is removed from the page. You can restore closed Web Parts later, as needed.

- **1**Click **Site Actions**, and then click **Edit Page**.
- **2**
- **3**When you have finished, click **Exit Edit Mode** to return to normal view.

### **Restore a Closed Web Part**

- **1**1 To restore a closed Web Part to the page, click **Site Actions**, and then click **Edit Page.**
- In any zone, click **Add a Web Part**. In the **Add Web Parts to [zone]** dialog box, click **Advanced Web Part 2gallery and options**. The Web Part you closed appears in the **Closed Web Parts** collection.

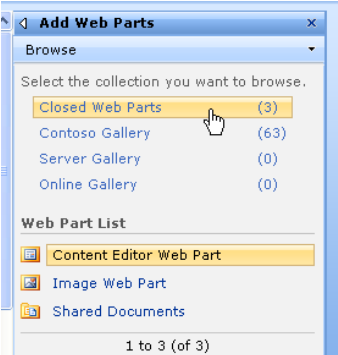

**3**

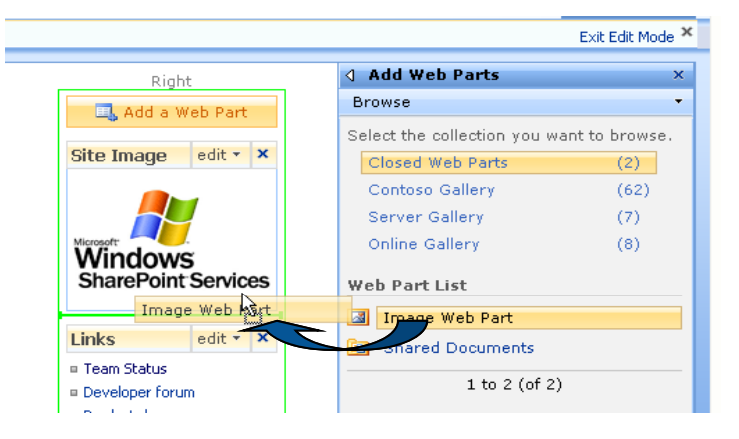

Click the **x** in the title bar of the Web Part you want to close. The **4** When you have finished, click **Exit Edit Mode** to return to normal view. view.

# **Delete a Web Part**

When you delete a Web Part, the Web Part is permanently removed from the page.

- **1**Click **Site Actions**, and then click **Edit Page**.
- **2**In the **edit** menu of the Web Part you want to delete, click **Delete**, and then click **OK**.
- **3** When you have finished, click **Exit Edit Mode** to return to normal view.

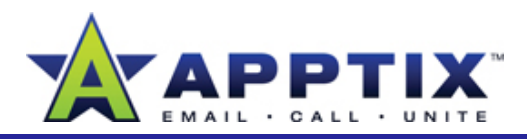

## **Move a Web Part**

- **1**Click **Site Actions**, and then click **Edit Page**.
- **2**2 Drag the Web Part heading to the desired zone location.
- **3**When you have finished, click **Exit Edit Mode** to return to normal view.

# **Display Content on Your Site**

With Web Parts, among other actions, you can add images to the home page of your site, display data on a spreadsheet, and add content such as custom formatted text. Three commonly used Web Parts are:

- **Image Web Part**: Displays an image such as a banner or logo on a Web page.
- **Content Editor Web Part**: Displays text content on your site.
- **Page Viewer Web Part**: Displays a linked file, folder, or Web page.

**Note** There are many more Web Parts available in SharePoint Server 2007.

# **Display a Banner or L**

Use the Image Web Part to add a banner or logo to the home page of your site. You must first upload the image to a library.

**1** Navigate to the document or picture library in which you want to store the image. On the **Upload** menu, click **Upload Document**.

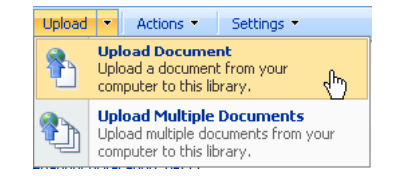

- **2** On the **Upload Document: [Document Library]** page or the **Add Picture: [Picture Library]** page, click **Browse** to find the image to upload.
- **3** Select the file in the **Choose file** window, click **Open**, and then click **OK.**

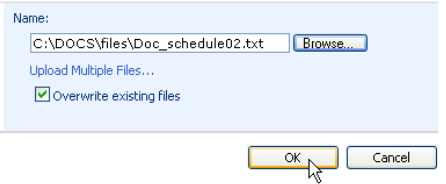

- In the left navigation menu (Quick Launch), click either **Documents** or **Pictures**, depending on where the image is stored. **4**
- **5**If the image is in a Document Library:
	- Copy the address of the image by right-clicking the file name, and then clicking  $\mathsf{Copy} \ \mathsf{Shortcut}.$  The shortcut is now copied to the clipboard.

-OR-

If the image is in a Picture Library:

• Click the image thumbnail to view the full image. Copy the address of the image by right-clicking the picture name, and then clicking **Copy Shortcut**. The shortcut is now copied to the clipboard.

**Note** You will use the image address in step 9.

- **6**Go to the **Home** page, click **Site Actions**, and then click **Edit Page**.
- At the top of the zone in which you want the Image Web Part, click **Add a Web Part**. In the **Add Web Parts to [zone]** dialog box, scroll down to the **Miscellaneous** section, select **Image Web Part**, and then click **Add**.**7**

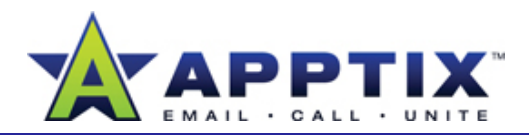

- **8**In the Image Web Part, click **open the tool pane**. **6**
- **9** In the **Image** area on the right, paste the address of the image, and then click **OK**.

The image is displayed within the Image Web Part.

## **Add Customized Content**

Use the Content Editor Web Part to display text content on your site. The Content Editor also enables you to add images, links, or tables.

- **1**Go to the **Home** page, click **Site Actions**, and then click **Edit Page**.
- 2 At the top of the zone in which you want to display text, click **Add a Web Part**. In the **Add Web Parts to [zone]** dialog box, scroll to the **Miscellaneous** section, select the **Content Editor Web Part** check box, and then click **Add**.
- **3** In the **Content Editor Web Part**, click **open the tool pane**. In the **p p** tool pane, click **Rich Text Editor**.

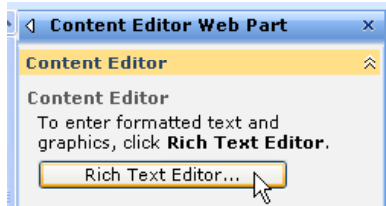

- **4**Compose a message and apply text formatting, or insert a picture or table. When you have finished, click **OK**.
- **5** In the tool pane, click OK. The text message is displayed within the **7** Content Editor Web Part. **5**

When you have finished, click **Exit Edit Mode** to return to normal view.

### **Display a Document or Spreadsheet**

When you've uploaded your Microsoft© Office Word 2007 document, Microsoft© Office Excel© 2007 spreadsheet, or Web page, use the Page Viewer Web Part to display it. This Web Part can also be used to view a Web site.

- **1**Open the document or spreadsheet and save it as a Web page.
- **2**On your site, click **Documents**, and then click the folder in your Document Library where you will store the Web page you just created.
- **3**Click **Upload** and then click **Upload Document**. Click **Browse**, and find your document. Click your document, click **Open**, and then click **OK**.

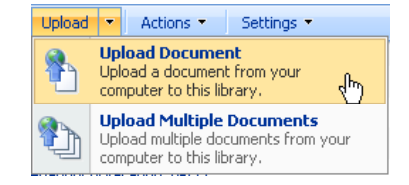

- **4**Copy the address of the file you uploaded by right-clicking the file name, and then clicking **Copy Shortcut**. You will need this address in step 9. p
- **5**Go to the **Home** page, click **Site Actions**, and then click **Edit Page**.
- **6** At the top of the zone in which you want the Page Viewer Web Part, click **Add a Web Part**. In the **Add Web Parts to [zone]** dialog box, scroll to the **Miscellaneous** section, select the **Page Viewer Web** formatting, **Part** check box, and then click **Add**.
	- In the **Page Viewer Web Part**, click **open the tool pane**.

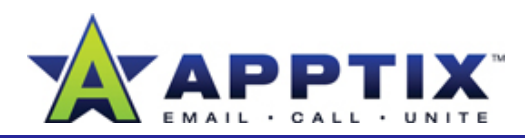

- **8** In the **Page Viewer** area on the right, click **Web Page**. Paste the address of the document or spreadsheet, and then click **OK**. The document or spreadsheet is displayed within the Page Viewer Web Part.
- When you have finished, click **Exit Edit Mode** to return to normal view.**9**

**Tip** To move a Web Part to a different location on the page, drag the Web Part title to that location

# **Modify the Appearance of Web Parts**

In the tool pane, as we part title and size, as well as the view (changing the displayed style, for example).<br>The tool pane, click **Appearance**.

### **Modify a Web Part Title**

- Click the arrow to the right of the Web Part title, and then click **Modify Shared Web Part**.**1**
- **2**In the tool pane, click **Appearance**.
- In the **Title** box, enter the new title you want displayed on the Web Part, and then click **OK**.**3**

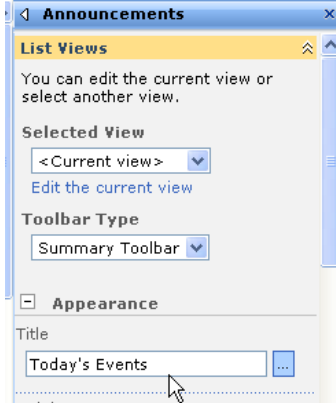

**4 Page Viewer Web Part** 

Select whether you want to display a file, folder, or Web page in the Page

To specify a link, type a URL or path.

http://sharepoint/sites/epescr

**Page Viewer** 

(Test Link)

Viewer Web Part. Web Page  $O$  Folder  $O$  File Link

### **Delete a Web Part Title**

A Web Part title is not required; in some cases, it may be beneficial to have no title at all.

- Click the arrow to the right of the Web Part title, and then click **Modify Shared Web Part**. **1**
- **2**In the tool pane, click **Appearance**.
- **3Example 2 and the chrome of the Chrome Type** menu, click **None**, and then click **OK**.

### **Modify a Web Part Size**

- **1** Click the arrow to the right of the Web Part title, and then click **Modify Shared Web Part**.
- **2**
- In the **Height** section, choose **Yes**, and then enter the height you want. **3**To change the unit of measure, click the unit you prefer from the list.
- In the **Width** section, choose **Yes**, and then enter the width you want. To change the unit of measure, click **4**the unit you prefer from the list.

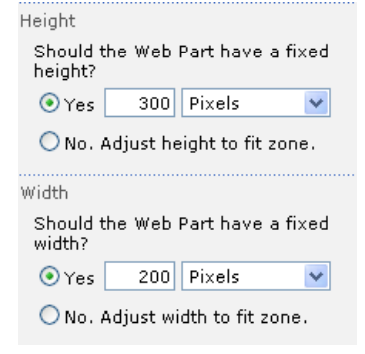

**5**To set the Web Part to this new size, click **OK**.

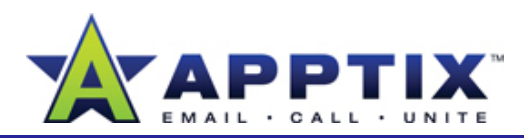

### **Apply a Web Part View**

Use Views to modify the way the information contained in Web Parts is displayed to site users. For example, you can add or delete columns from a view or change the style.

- On the **Announcements** Web Part, click the arrow to the right of the Web Part title, and then click **Modify Shared Web Part**. **1**
- In the **Selected View** list, click the view you want, and then click **OK**. **2**

### **Edit the Current Web Part View**

- On the **Announcements** Web Part, click the arrow to the right of the Web Part title, and then click **1Modify Shared Web Part**.
- **2**Click **Edit the current view**.

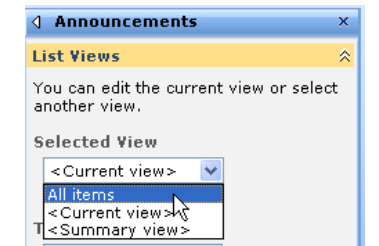

**4** In the Style section, select the style you want to display, and then click **OK**.

#### $\boxminus$  Style

Choose a style for this view from the list on the right.

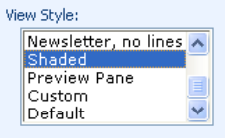

- **△ Announcements List Views** You can edit the current view or select another view. **Selected View** <Current view>  $\checkmark$ Edit the current v G **Toolbar Type** No Toolbar  $\checkmark$
- **3**On the Edit View: Announcements page, in the Columns section, select the columns you want to display. Click the position from the left in which you want the column to appear.

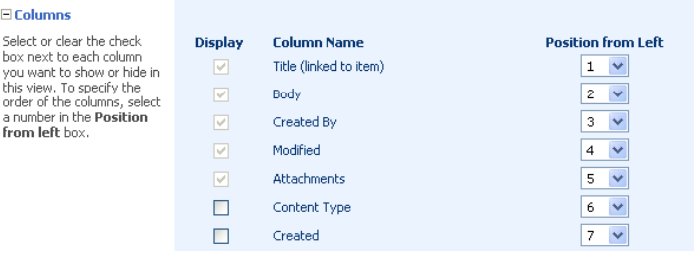